# 簡易 XML ファイル作成機能 (S-ZEDI) 利用ガイド

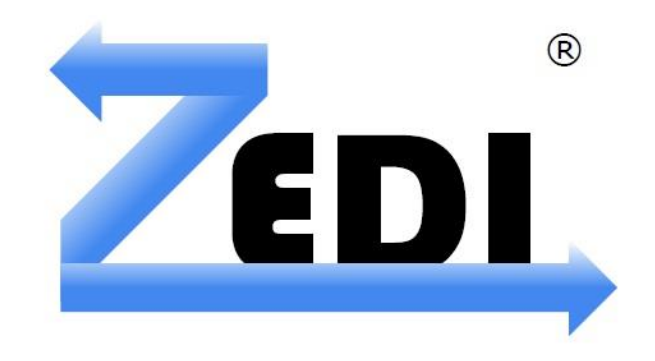

2019 年 12 月 12 日 一般社団法人全国銀行資金決済ネットワーク 株式会社 NTT データ

## 目次

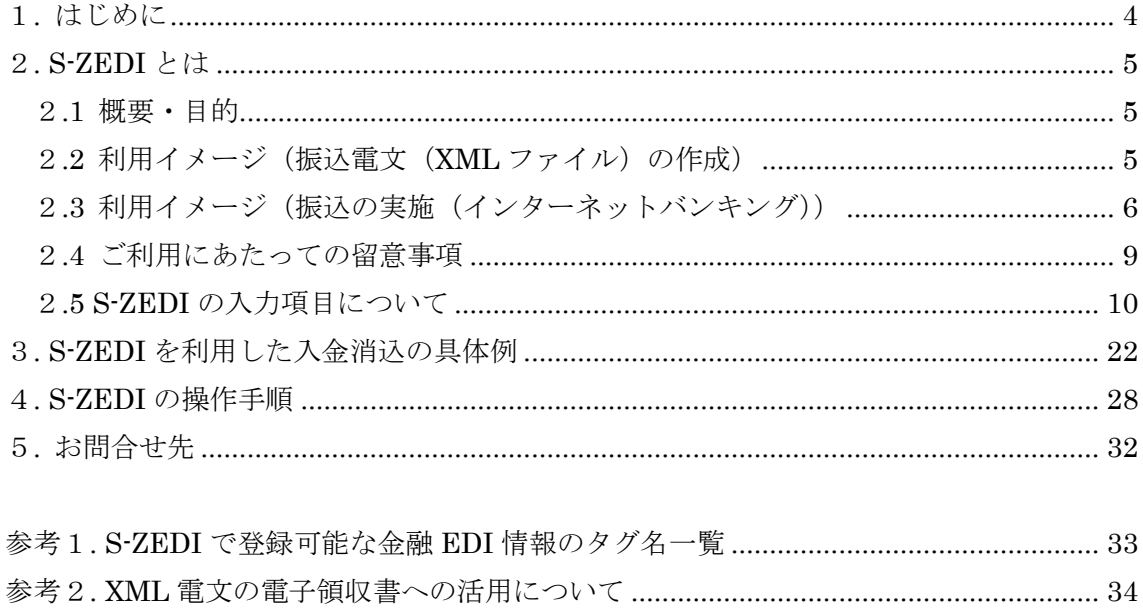

## ○用語集

本冊子で使用する用語について以下に示します。

表 用語集

| 項番                          | 用語        | 解説                                       |
|-----------------------------|-----------|------------------------------------------|
| $\mathbf{1}$                | 全銀ネット     | 「一般社団法人全国銀行資金決済ネットワーク」のことをい              |
|                             |           | う。                                       |
| $\mathcal{D}_{\mathcal{L}}$ | XML       | ExtensibleMarkupLanguage (=拡張可能な意味付け言語)の |
|                             |           | 略称。文書やデータの意味や構造を記述するための意味付け              |
|                             |           | (マークアップ)言語のことをいう。入力されたデータ内容              |
|                             |           | の前後に「タグ」と呼ばれるルールの決まった文字を挿入し              |
|                             |           | 印を付けることで、データ内容の意味付けを行う。                  |
| 3                           | 金融 EDI 情報 | 支払企業から受取企業に送信する、商取引に関する情報(支              |
|                             |           | 払通知番号、請求書番号等)のことをいう。                     |
| $\overline{4}$              | 仕向情報      | 振込元の名称、口座番号等の情報のことをいう。                   |
| 5                           | 被仕向情報     | 振込先の名称、口座番号等の情報のことをいう。                   |

※本資料に記載されている製品名などの固有名詞は、各社の商標または登録商標です。

<span id="page-3-0"></span>1. はじめに

この度は、全銀 EDI システム(以下、「ZEDI」という。)のご利用をご検討くださり、 まことにありがとうございます。

ZEDI では、簡易 XML ファイル作成機能(以下、「S-ZEDI」という。)を企業様向け に無償で提供いたします。

本書は、S-ZEDI の内容と S-ZEDI を利用した入金消込の概要等をご理解いただくこと を目的としております。

#### <span id="page-4-0"></span>2. S-ZEDI とは

<span id="page-4-1"></span>2.1 概要・目的

S-ZEDI は、WEB ブラウザ上の画面入力により、金融 EDI 情報を添付可能な振込電文 (XML ファイル)を、簡易に作成可能とする機能です。

作成した振込電文(XML ファイル)をインターネットバンキング等でご活用いただく ことで、取引先に対して内訳情報等を添付した振込の実施が可能となります。

専用ソフトの購入や会計システムの改修といった対応なしに、ZEDI に対応した総合振 込用の XML ファイルを作成することができ、ZEDI の導入コストを軽減します。

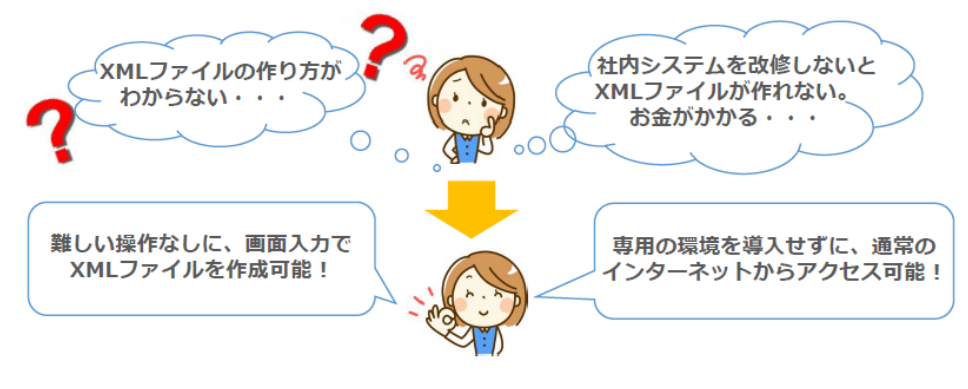

図 2.1-1 概要・目的

#### <span id="page-4-2"></span>2.2 利用イメージ(振込電文(XML ファイル)の作成)

S-ZEDI 専用サイト(取引先金融機関にお問合せください。)にアクセスいただき、WEB ブラウザ画面上での入力・操作により振込電文(XML ファイル)を作成できます。

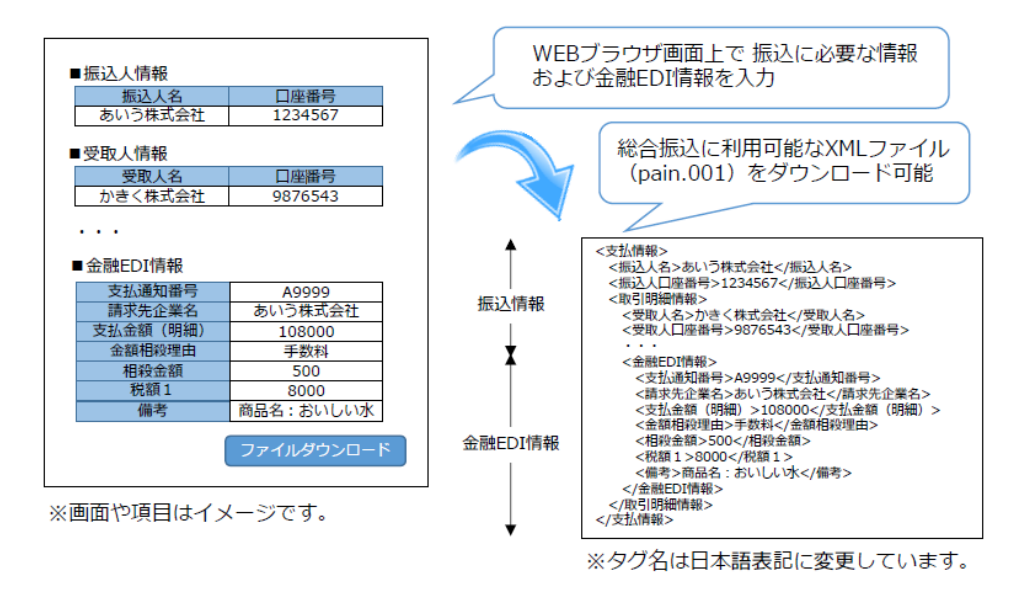

図 2.2-1 利用イメージ (振込電文 (XML ファイル) の作成)

#### <span id="page-5-0"></span>2.3 利用イメージ(振込の実施(インターネットバンキング))

(1)振込実施の概要

S-ZEDI を利用したインターネットバンキング経由の振込の概要は図2.3-1 のとおり です。各項の内容については「(2)振込実施の詳細」においてご説明いたします。ま た、S-ZEDI を利用したインターネットバンキング経由の振込は以下の流れとなります。 支払企業が実施する②情報入力、③XML ファイルの取得が S-ZEDI で実施可能な作業 となります。

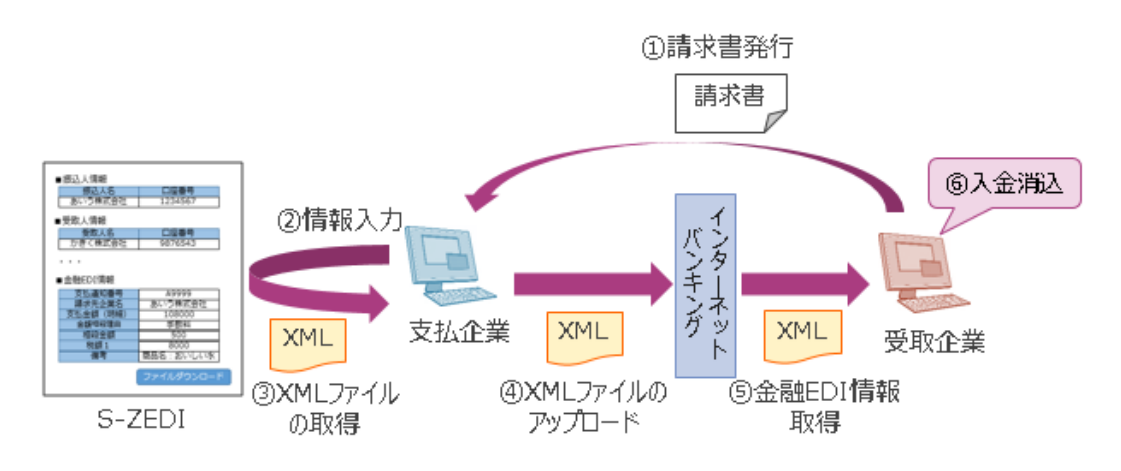

図 2.3-1 振込実施の概要

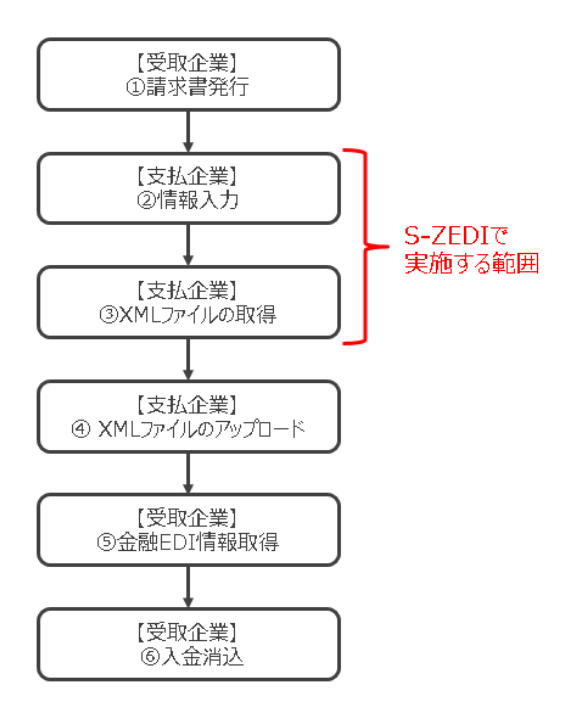

図 2.3-2 振込実施の流れ

(2)振込実施の詳細

S-ZEDI を利用した振込の実施イメージは以下のとおりです。

①請求書発行

受取企業は支払企業に対し、請求書を発行します。また、必要に応じて、支払時に 金融 EDI 情報に設定してもらいたい事項を通知いたします。

例)「請求書番号および支払通知発行日」など

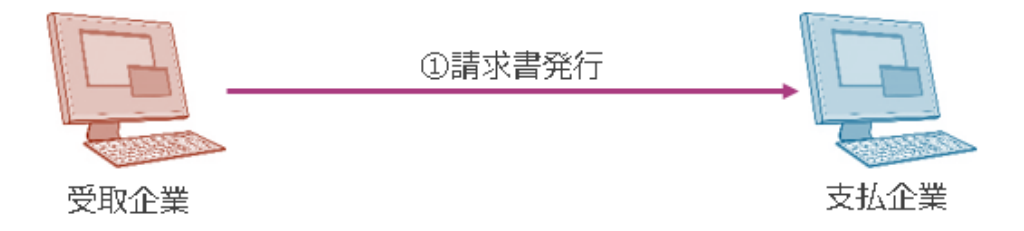

図 2.3-3 利用イメージ1

②情報入力

支払企業は受領した請求書をもとに、支払人情報や受取人情報、金額等振込に必要 な情報および金融 EDI 情報を S-ZEDI に入力します。

操作手順については「4. S-ZEDI の操作手順」をご参照ください。

③XML ファイルの取得

支払企業は S-ZEDI で作成した振込電文(XML ファイル)を取得します。確認用フ ァイルもダウンロードできるため、支払前に入力内容を確認することが可能です。

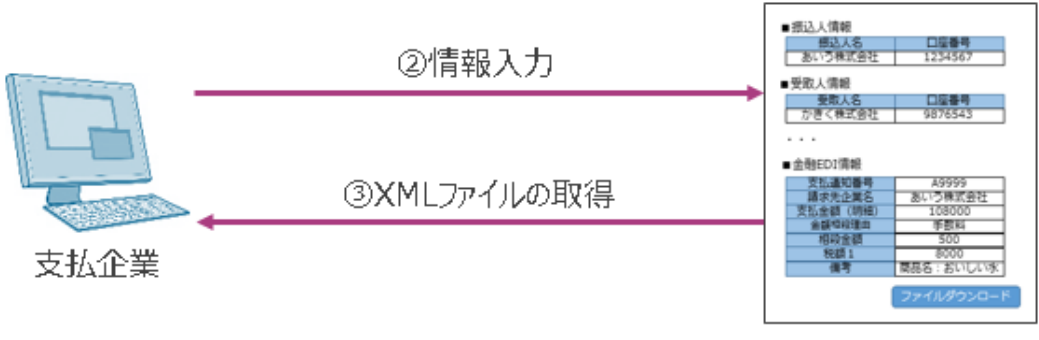

S-ZEDI

図 2.3-4 利用イメージ2

④XML ファイルのアップロード

「3XML ファイルの取得」において取得した振込電文 (XML ファイル)を ZEDI 対応の法人インターネットバンキングにアップロードすることで総合振込を実施で きます。

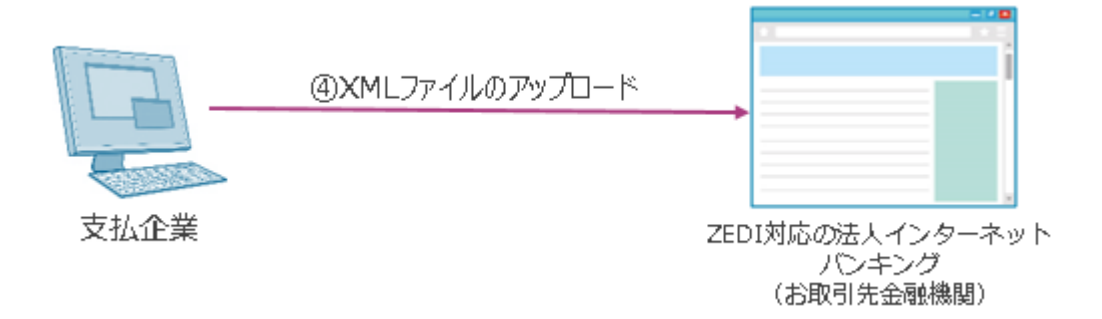

#### 図 2.3-5 利用イメージ3

⑤金融 EDI 情報取得

受取企業は、振込入金通知または入出金取引明細の照会を実施し、金融 EDI 情報を 取得します。

⑥入金消込

受取企業は、「⑤金融 EDI 情報取得」で取得した金融 EDI 情報を用いて、入金消込 を実施します。「3. S-ZEDI を利用した入金消込の具体例」において入金消込の事 例をご紹介しておりますので、そちらもご参照ください。

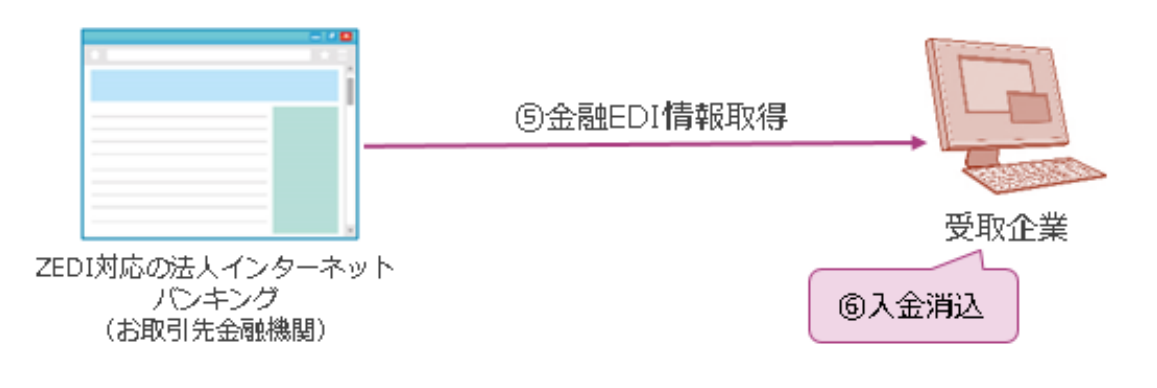

図 2.3-6 利用イメージ4

2.4 ご利用にあたっての留意事項

<span id="page-8-0"></span>S-ZEDI のご利用にあたっては、以下の点にご留意ください。 (赤字箇所は特にご留意いただきたい事項となります)

- ・S-ZEDI では、ID/パスワードの入力を求めることはございません。万が一入力を求 められた場合、フィッシング等の可能性がございますので十分にご注意ください。
- ・S-ZEDI では、振込元口座情報が1件のファイルのみ作成可能です。1ファイルあた りの取引明細(指定可能な振込先)は最大 10件です。また、1取引明細あたりの金 融 EDI 情報は最大 10 件です。
- ・作成される振込用の XML ファイルにおいては、金融 EDI 情報欄が暗号化されてお ります。XML ファイル作成後の内容確認が必要な場合は、確認用ファイルをダウン ロードしてください。
- ・ファームバンキングでのご利用をお考えの場合には、ZEDI に対応した通信ソフト等 が必要となりますので、ご利用の金融機関へご相談ください。

・推奨環境は以下のとおりとなります。(2018 年4月時点)

#### 表 2.4-1 推奨環境

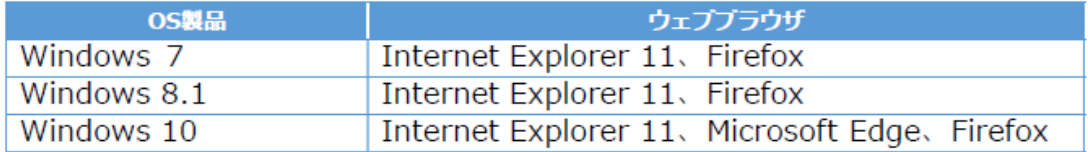

#### <span id="page-9-0"></span>2.5 S-ZEDI の入力項目について

(1) 振込電文 (XML ファイル) の構造イメージ

S-ZEDI で作成する振込電文(XML ファイル)は、仕向情報、被仕向情報、金融 EDI 情報により構成されます。

S-ZEDI においては、「振込人情報入力画面」で仕向情報、「取引明細入力画面」で被仕 向情報と金融 EDI 情報を入力します。

全国銀行協会において ZEDI の稼動を見据え、ZEDI が取り扱う適用業務および各適用 業務におけるレコード・フォーマット (XML 形式) を制定しており、全国銀行協会の HP において公表しております(https://www.zenginkyo.or.jp/news/2017/n8335/)。

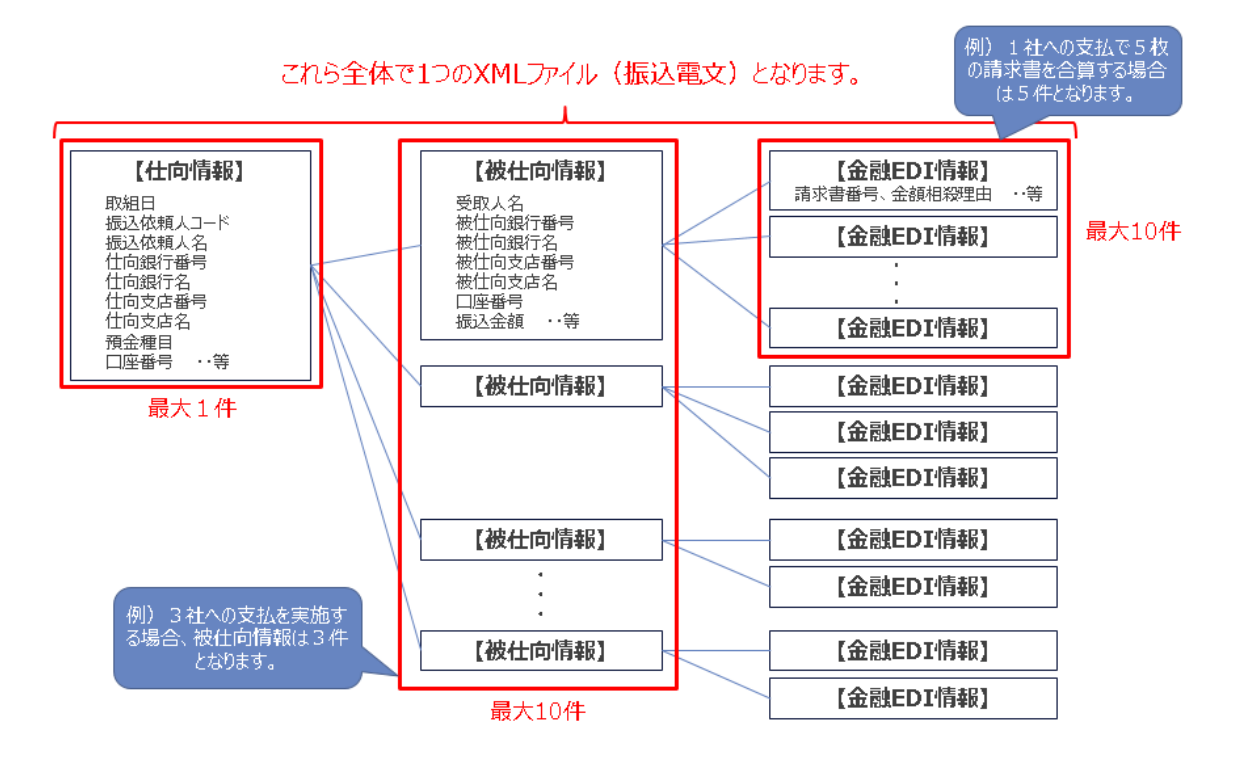

図 2.5-1 振込電文(XML ファイル)の構造イメージ

(2)入力補助機能について

S-ZEDI では、利用者様の利便性を考慮して、下記の入力補助機能を備えております。

①入力欄の桁数制限

各項目の入力欄において、入力可能な桁数の範囲を超える入力を制限します。

- ②日本語入力モード自動切替え機能(IME モード切替え) 各項目の文字属性にあわせて、日本語入力モード(全角入力モード/半角入力モード) が自動で切り替ります。
	- 注 1:本機能は、一部のウェブブラウザでは動作しない場合があります。動作しない 場合は、IME モードを手動で切り替えてご利用ください。
	- 注 2:以下の項目は、ウェブブラウザ上は全角入力モードとなりますが、入力する場 合には半角カナ文字、英数字等に変換する必要があります。
		- ・「表 2.5-3 」の振込依頼人情報のうち、No.3「振込依頼人名」、6「銀行名」、 8「支店名」
		- ・「表 2.5-4」の取引明細情報のうち、No.1「受取人名」、5「銀行名」、7「支 店名」、12「顧客コード1」、13「顧客コード2」、16「ダミー(ヘッダー)」、 17「ダミー(データ)」

③項目説明ポップアップ表示機能(ツールチップ)

各入力欄にカーソルをあわせた際に、項目に関する説明(項目の定義や入力例)を ポップアップ(ツールチップ)で表示いたします。

ポップアップの表示イメージは以下のとおりとなります。

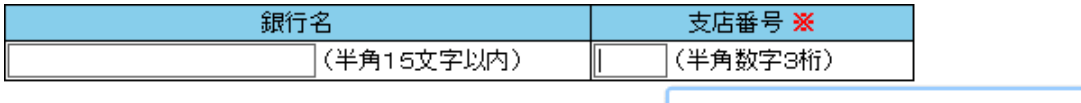

振込元の支店番号を入力してください。

図 2.5-2 カーソルをあわせた場合のポップアップ表示例

④大文字自動変換機能(全銀テレ為替文字変換)

 「振込依頼人情報入力画面」および「取引明細入力画面」の項目について、小文字が 入力された場合、大文字に自動変換いたします。

画面イメージ、変換対象項目、変換内容および変換例は以下のとおりとなります。

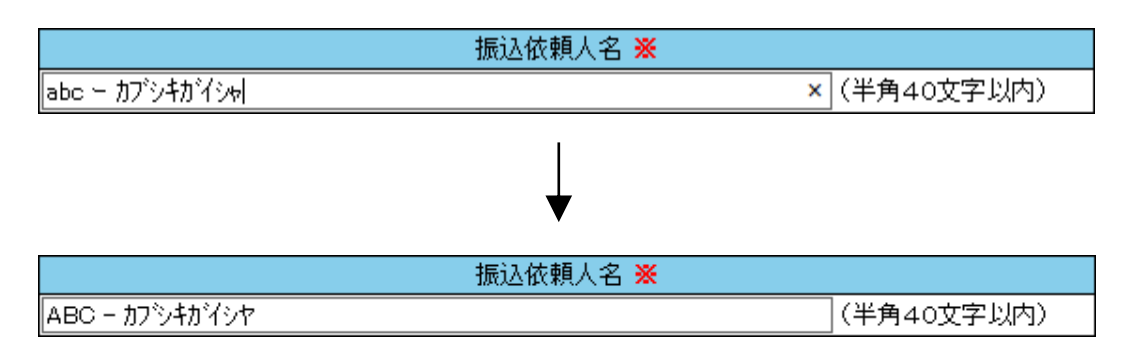

図 2.5-3 全銀テレ為替文字変換時の画面イメージ

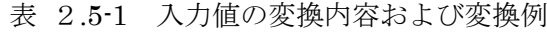

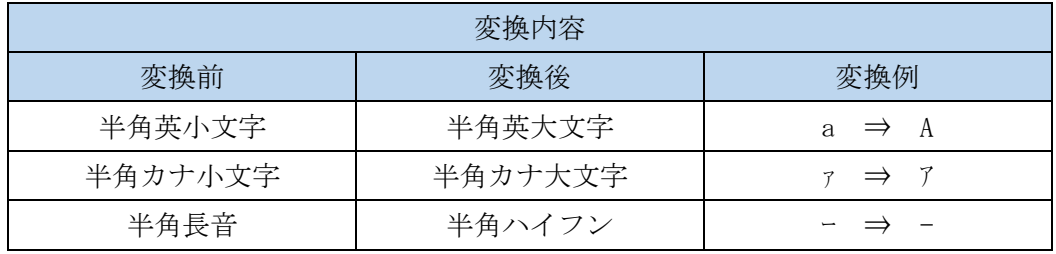

#### 表 2.5-2 全銀テレ為替文字変換の対象項目

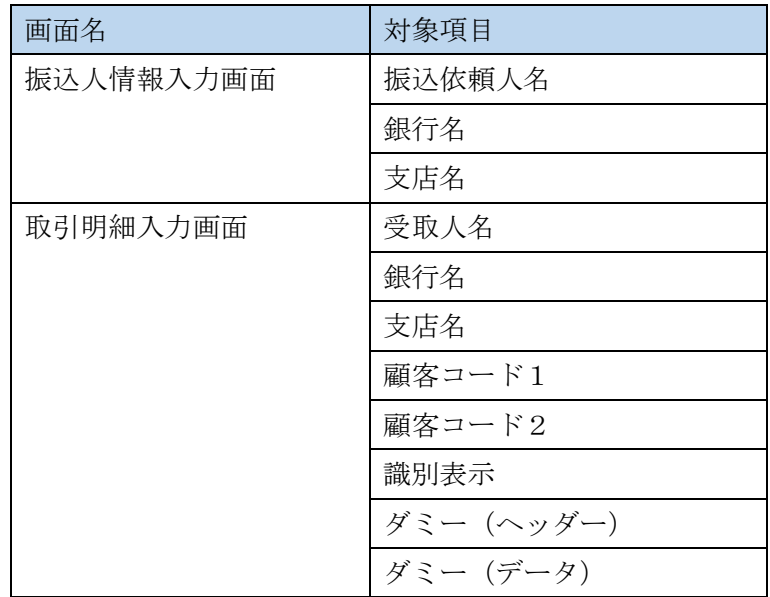

(3) 振込人情報入力画面の入力項目

振込人情報入力画面では、取組日、振込依頼人情報、取引管理情報を入力します。

※は必須項目です。

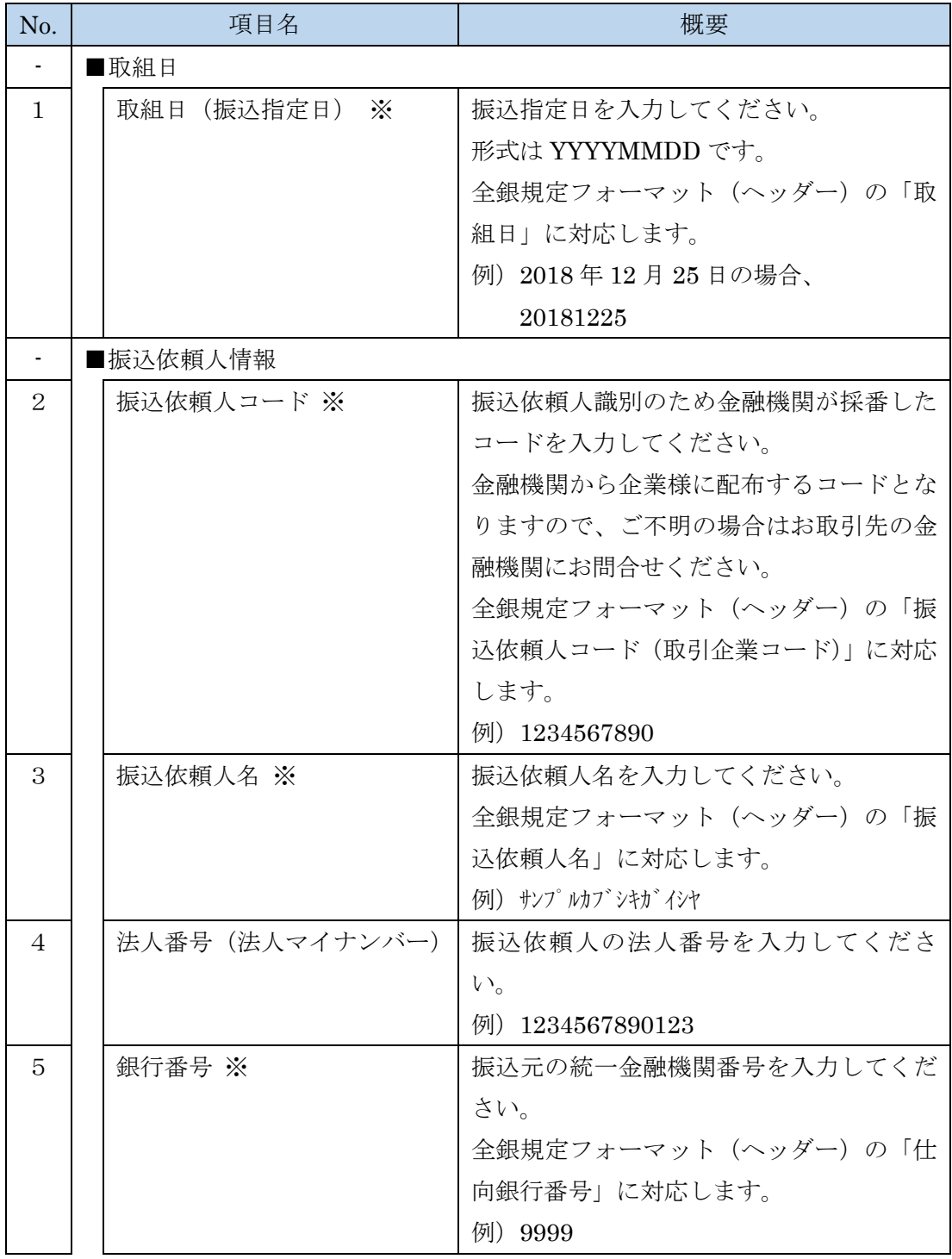

表 2.5-3 振込人情報入力画面の入力項目一覧

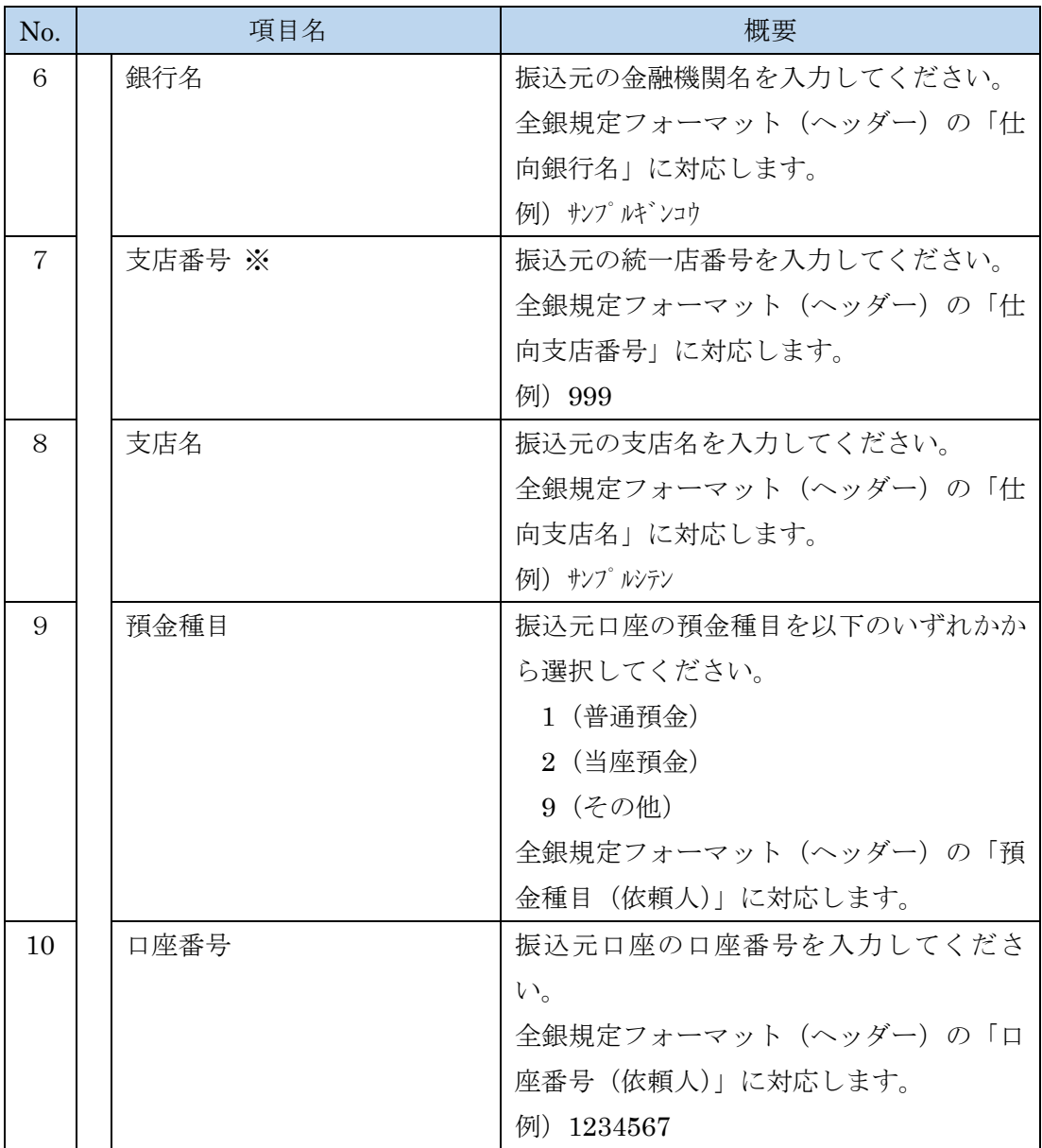

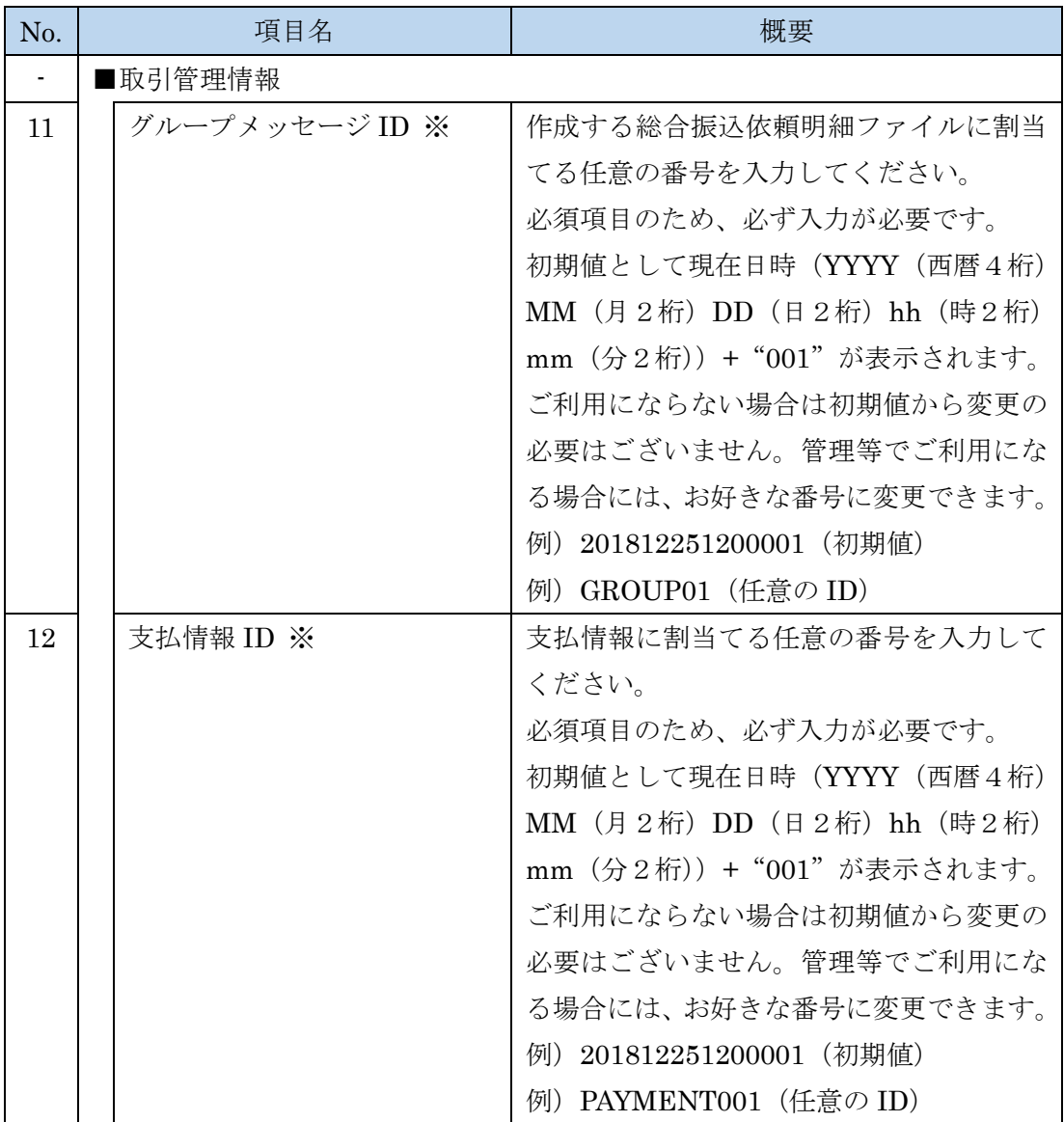

注 1:No.3、6、8の入力欄は、ウェブブラウザ上は全角入力モードとなりますが、半角 カナ文字、英数字等を入力する必要があります。

- 注 2:No.4、11、12 は、今回制定された XML ファイルのレコード・フォーマットにおい て追加された項目です。旧来の固定長電文には存在しません。
- 注 3:No.11、12 の入力欄は、初期表示時は非表示としています。画面上の▼▲を押下する ことで、表示/非表示の切替えが可能です。

(4) 取引明細入力画面の入力項目 (金融 EDI 情報以外)

取引明細入力画面では、受取人情報、振込金額、その他取引明細情報、金融 EDI 情報 を入力します。金融 EDI 情報の入力項目については、「(4)金融 EDI 情報項目」にお いてご説明します。

表 2.5-4 取引明細入力画面の入力項目一覧

※は必須項目です。

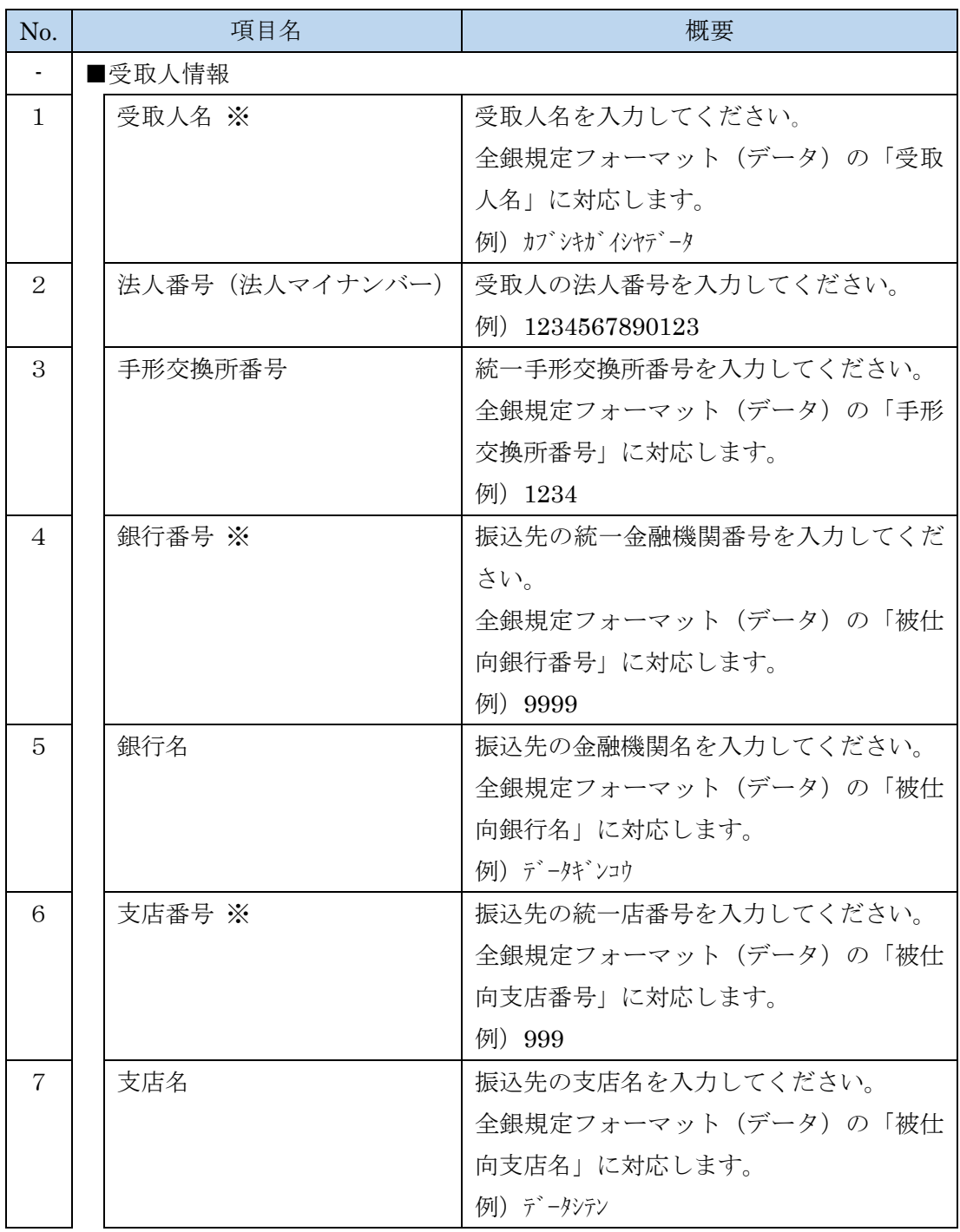

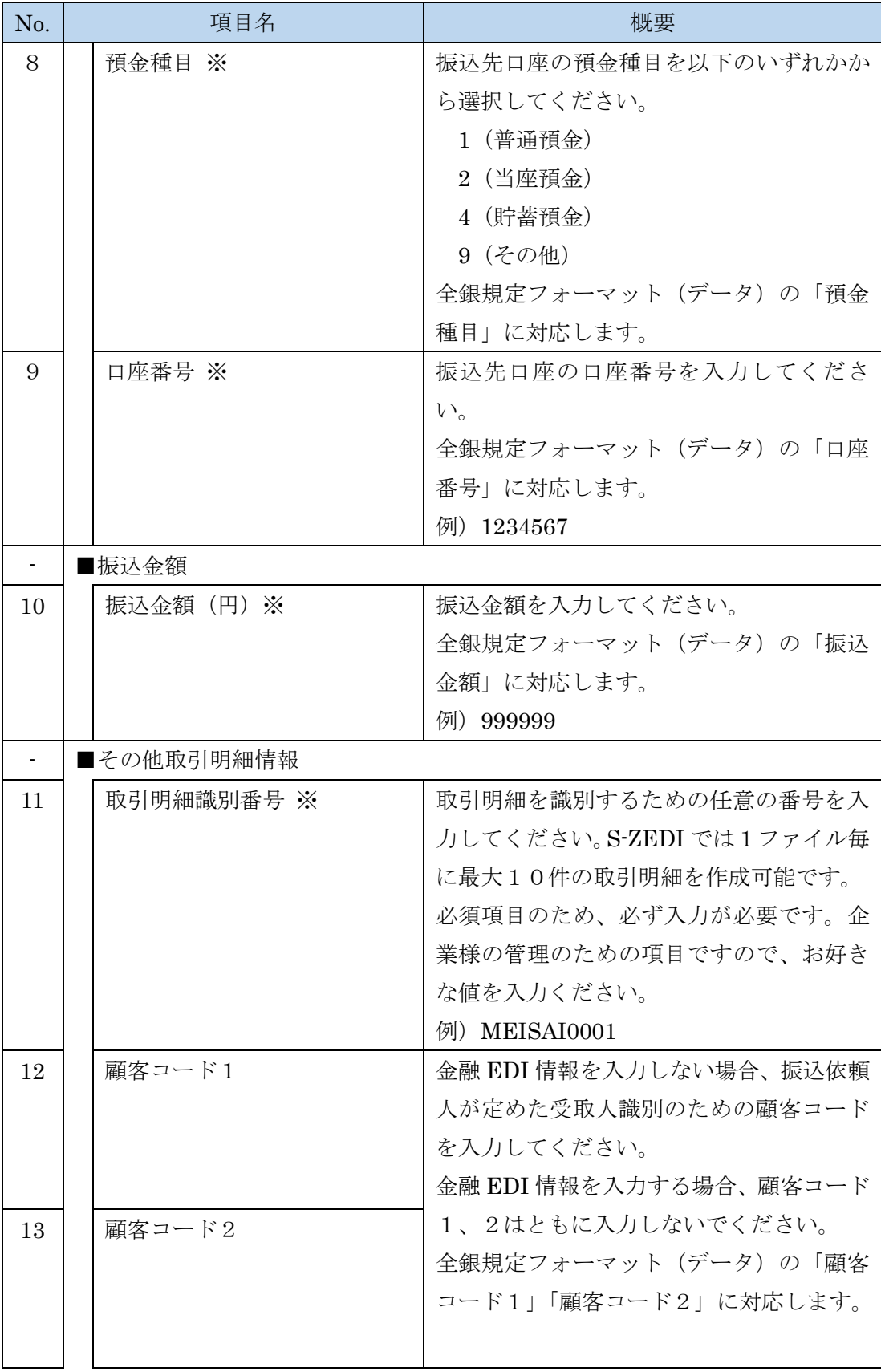

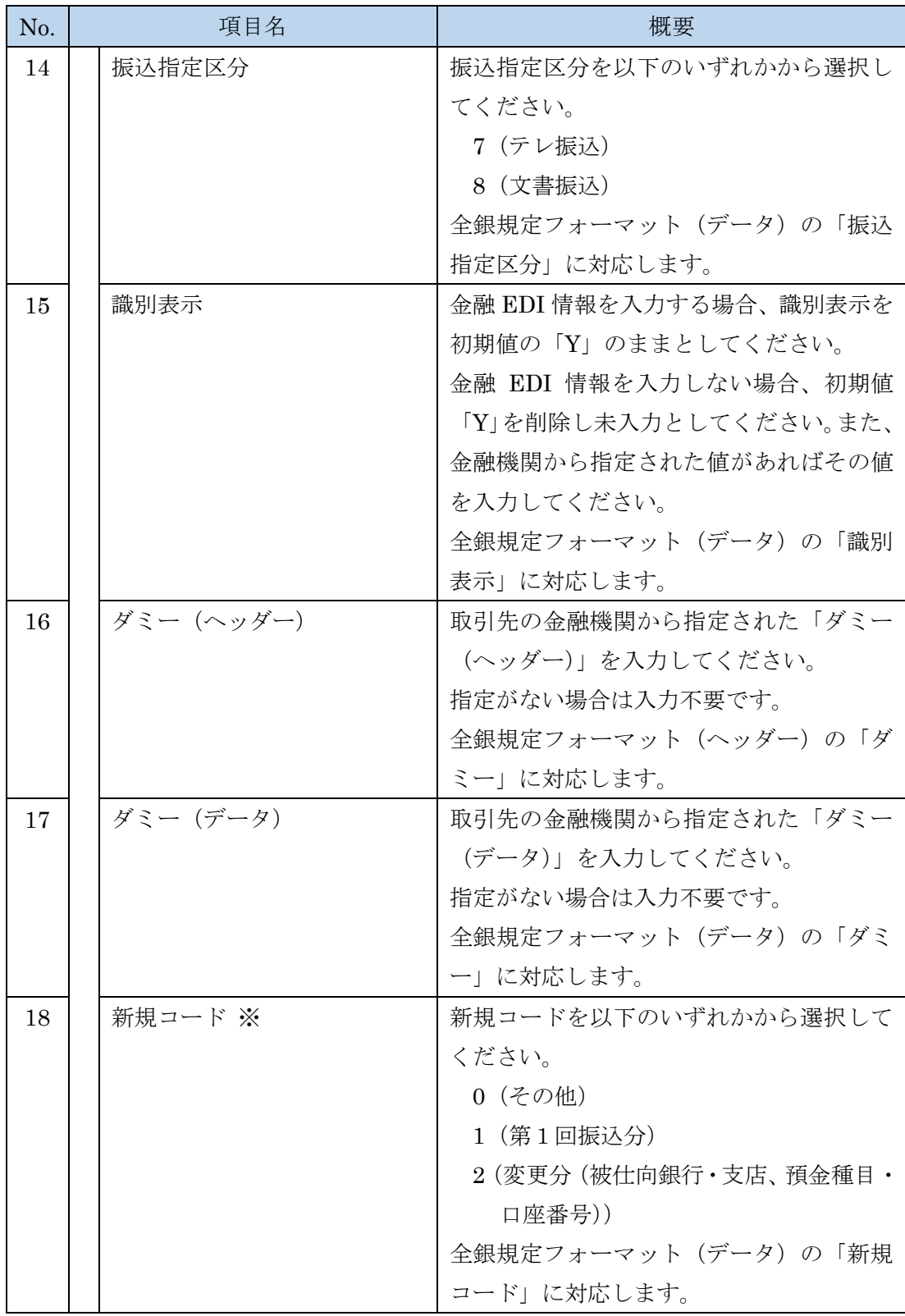

注 1:No.1、5、7、12、13、16、17 の入力欄は、ウェブブラウザ上は全角入力モード となりますが、半角カナ文字、英数字等を入力する必要があります。

注 2:No.2、11 は、今回制定された XML ファイルのレコード・フォーマットにおいて追 加された項目です。旧来の固定長電文には存在しません。

(5)金融 EDI 情報項目

S-ZEDI では、以下の 18 項目を金融 EDI 情報として登録可能としております。

下記項目は、全項目入力必須ではなく、必要項目のみでの利用が可能です。

登録する金融 EDI 情報項目については、支払企業と受取企業の間で個別に調整くださ い。

なお、支払人企業法人コードおよび請求書番号については必須項目とはしておりませ んが、入金消込に最低限必要な項目と考えられるため、入力推奨としております。

各項目のタグ名については「参考1. S-ZEDI で登録可能な金融 EDI 情報のタグ名一 覧」をご参照ください。

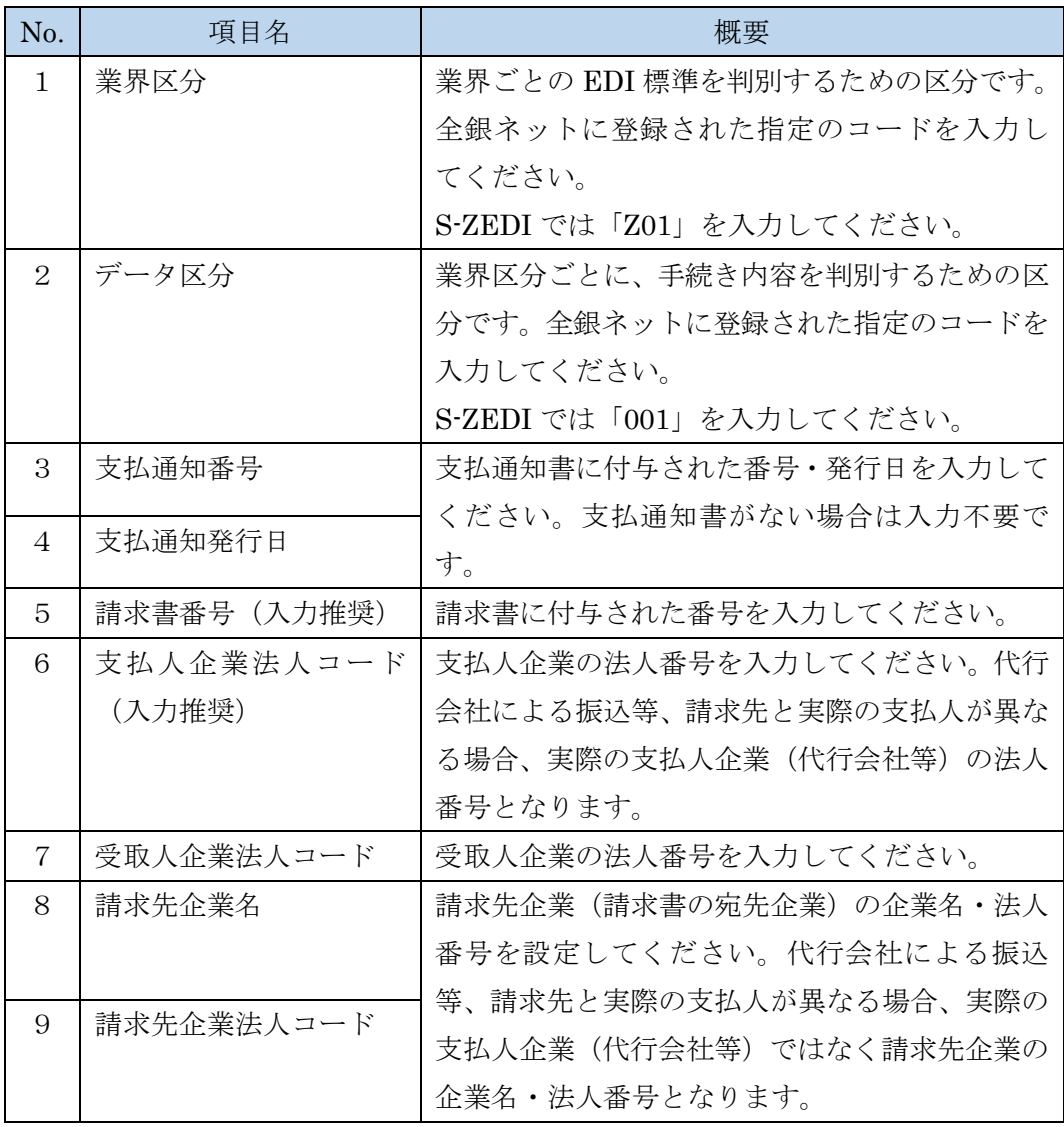

#### 表 2.5-5 S-ZEDI で登録可能な金融 EDI 情報項目一覧

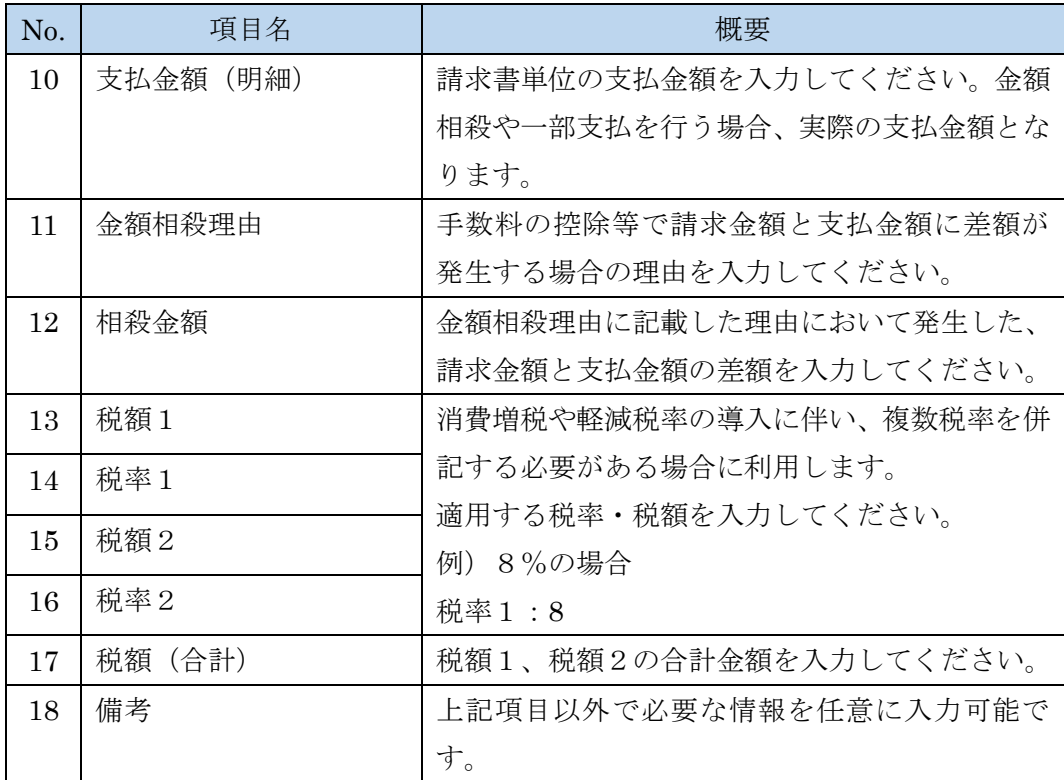

## <span id="page-21-0"></span>3. S-ZEDI を利用した入金消込の具体例

(1)金融 EDI 情報の活用事例と対応案

金融 EDI 情報の活用事例と対応案を以下に示します。

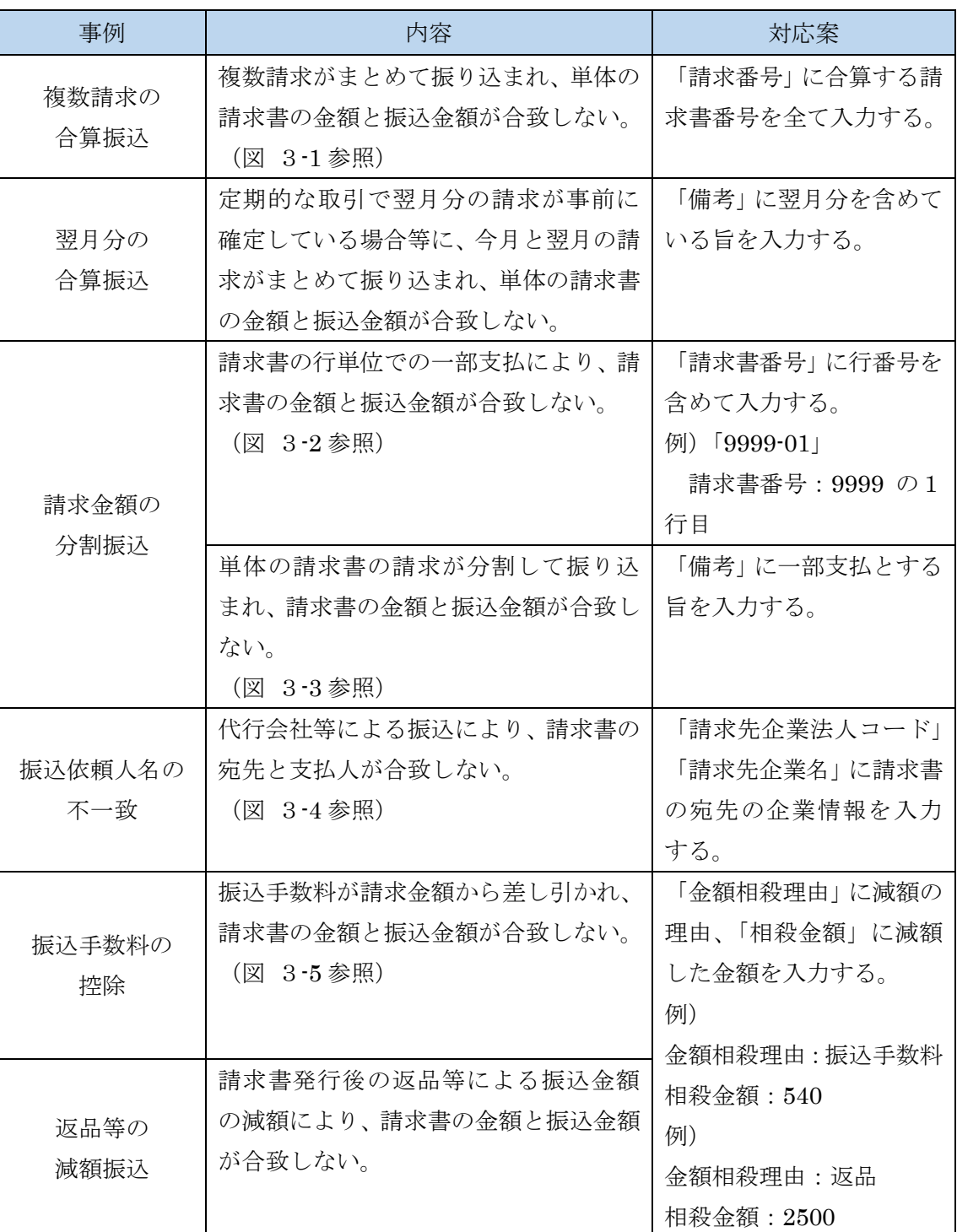

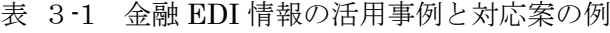

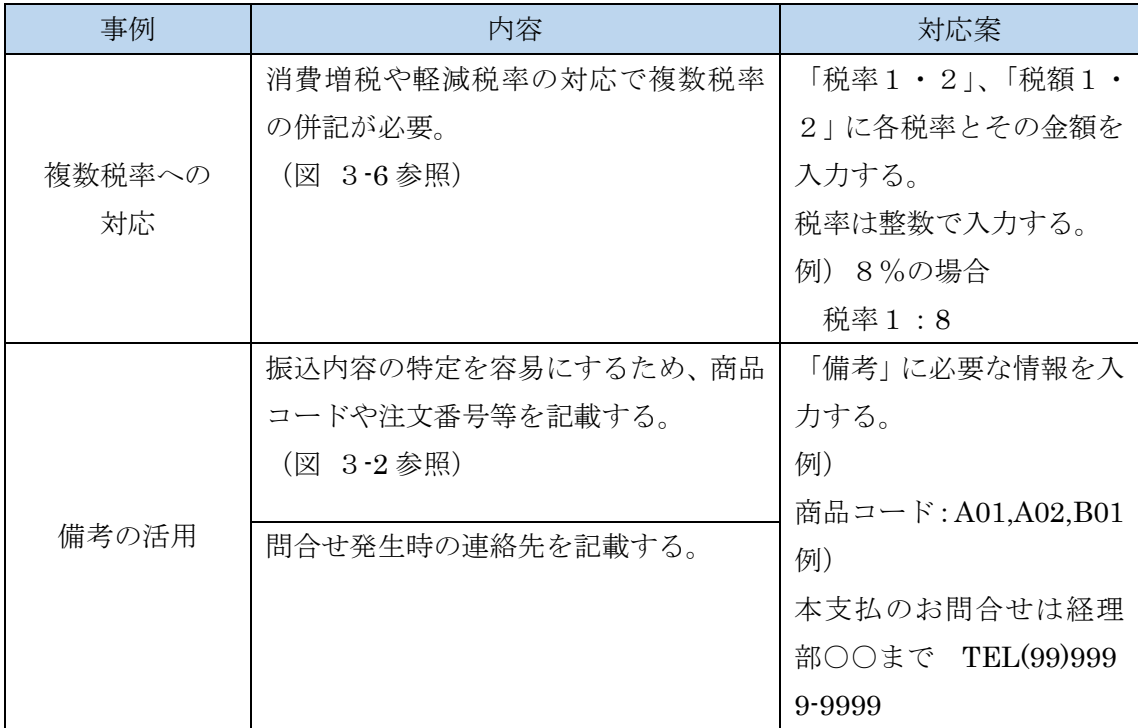

(2)入力例イメージ

金融 EDI 情報の具体的な入力例のイメージを以下に示します。 図中の「-」(ハイフン)は入力不要を意味します。入力を禁止するものではなく、各

例のパターンで必ずしも必須ではない項目となります。

例)合算振込(図 3-1)の例では、税額、税率の入力は任意となります。

| 金融EDI情報項目         | 入力内容(例)                  |               |
|-------------------|--------------------------|---------------|
| 業界区分              | Z01                      |               |
| データ区分             | 001                      |               |
| 支払通知番号            | 12345                    |               |
| 支払通知発行日           | 20181225                 |               |
| 請求書番号(入力推奨)       | 0001                     |               |
| 支払人企業法人コード(入力推奨)  | 1234567890123            |               |
| 受取人企業法人コード        | 1111111111111            |               |
| 請求先企業名            |                          |               |
| 請求先企業法人コード        |                          |               |
| 支払金額 (明細)         | 108000                   | 金融的[情報1       |
| 金額相殺理由            |                          | 全明細の合計金額      |
| 相殺金額              |                          | (この例の場合       |
| 税額1               |                          | ¥324,000) につい |
| 税率1               |                          | ては、金融EDI情報    |
| 税額2               |                          | ではなく振込情報      |
| 税率2               |                          | 部分に入力する       |
| 税額 (合計)           |                          |               |
| 備考                |                          |               |
| 業界区分              | $\overline{\phantom{0}}$ |               |
| データ区分             |                          | 1支払で同一の情      |
| 支払通知番号            | $\overline{a}$           | 報は金融EDI情報2    |
| 支払通知発行日           |                          | 以降は省略可能       |
| 請求書番号 (人力推奨)      | 0002                     |               |
| 支払人企業法人コード (入力推奨) | $\overline{\phantom{0}}$ |               |
| 受取人企業法人コード        |                          |               |
| 請求先企業名            | Ξ                        |               |
| 請求先企業法人コード        |                          | 金融11情報2       |
| 支払金額 (明細)         | 216000                   |               |
| 金額相殺理由            |                          |               |
| 相殺金額              |                          | 複数請求書の合算払     |
| 税額1               | $\overline{a}$           | いの場合、金融EDI    |
| 税率1               | $\overline{a}$           | 情報1、2・・・を     |
| 税額2               | $\overline{a}$           | 入力            |
| 税率2               | L                        |               |
| 税額 (合計)           |                          |               |
| 備考                |                          |               |

図 3-1 入力例イメージ(合算振込)

| 金融EDI情報項目         | 入力内容(例)                         |             |
|-------------------|---------------------------------|-------------|
| 業界区分              | Z01                             | 請求書の行番号単    |
| データ区分             | 001                             | 位で使用する場合、   |
| 支払通知番号            |                                 | 「請求書番号+行番   |
| 支払通知発行日           |                                 | 号」を入力。      |
| 請求書番号 (入力推奨)      | 9999-01                         | この例の場合、     |
| 支払人企業法人コード (入力推奨) | 1234567890123                   | 請求書番号: 9999 |
| 受取人企業法人コード        |                                 | 行番号:01      |
| 請求先企業名            |                                 |             |
| 請求先企業法人コード        |                                 |             |
| 支払金額(明細)          |                                 | 金融団1情報1     |
| 金額相殺理由            |                                 |             |
| 相殺金額              |                                 |             |
| 税額1               |                                 |             |
| 税率1               |                                 |             |
| 税額2               |                                 | 注文番号や商品コー   |
| 税率2               |                                 | ドが必要な場合は備   |
| 税額 (合計)           |                                 | 考に入力        |
| 備考                | 注文番号:Order001<br>商品             |             |
|                   | $\equiv -\kappa$ : Sho01, Sho02 |             |
| 業界区分              |                                 |             |
| データ区分             |                                 |             |
| 支払通知番号            |                                 |             |
| 支払通知発行日           |                                 |             |
| 請求書番号 (人力推奨)      | 9999-02                         |             |
| 支払人企業法人コード(入力推奨)  |                                 |             |
| 受取人企業法人コード        |                                 |             |
| 請求先企業名            |                                 |             |
| 請求先企業法人コード        | $\overline{a}$                  |             |
| 支払金額 (明細)         |                                 | 金融的[情報2     |
| 金額相殺理由            |                                 |             |
| 相殺金額              |                                 |             |
| 税額1               |                                 |             |
| 税率1               |                                 |             |
| 税額2               |                                 |             |
| 税率2               |                                 |             |
| 税額(合計)            |                                 |             |
| 備考                | 注文番号:OrderOO2<br>商品             |             |
|                   |                                 |             |

図 3-2 入力例イメージ(分割振込1)

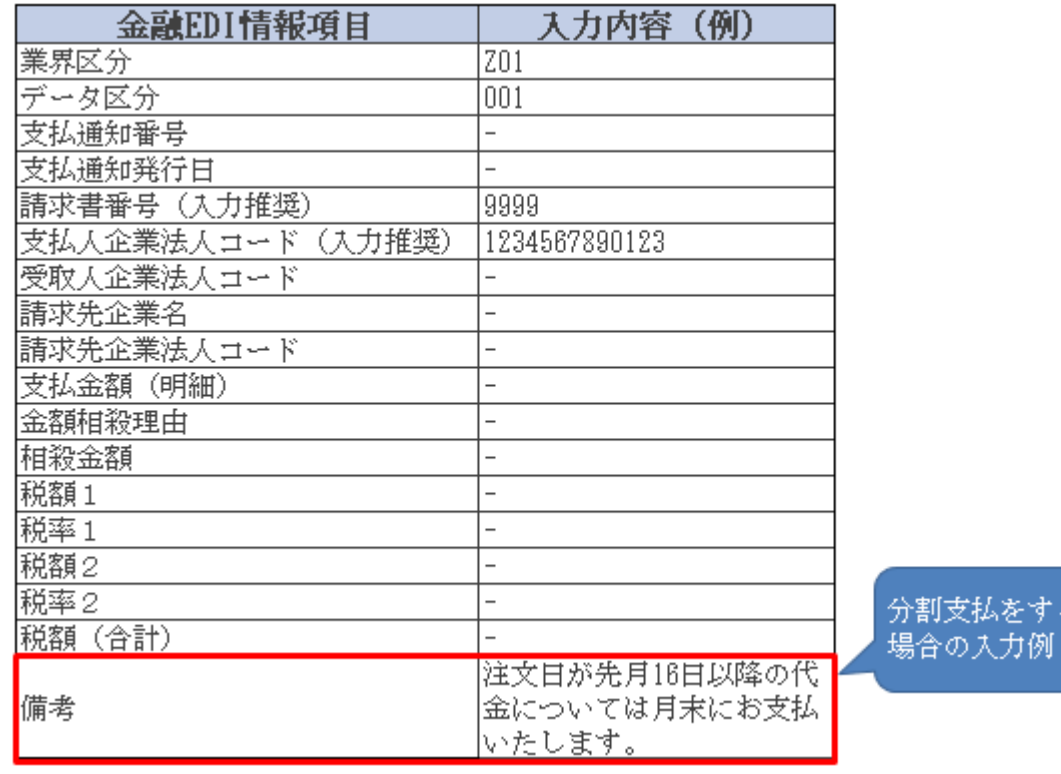

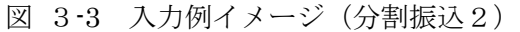

针る

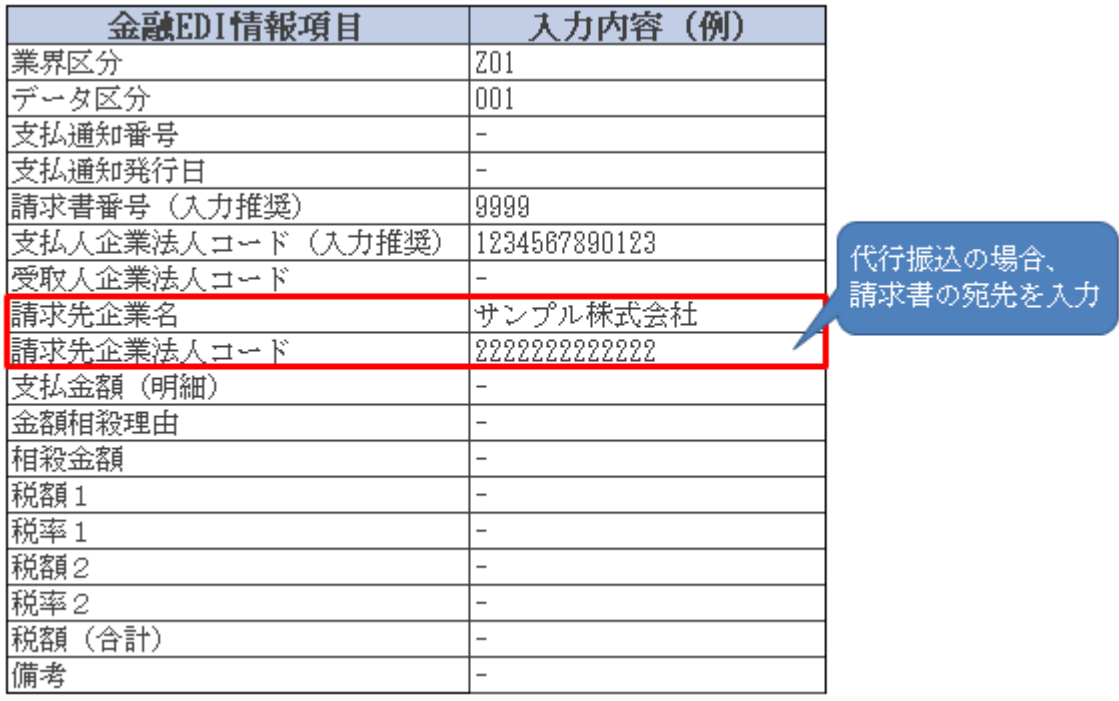

図 3-4 入力例イメージ(振込依頼人名の不一致)

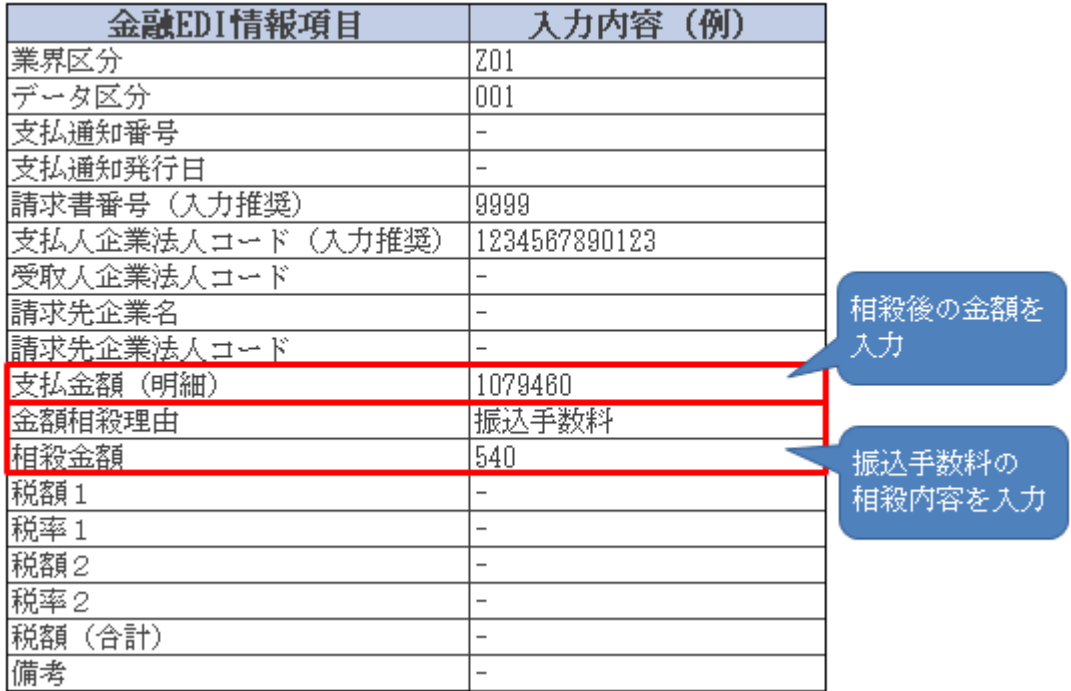

## 図 3-5 入力例イメージ(振込手数料の控除)

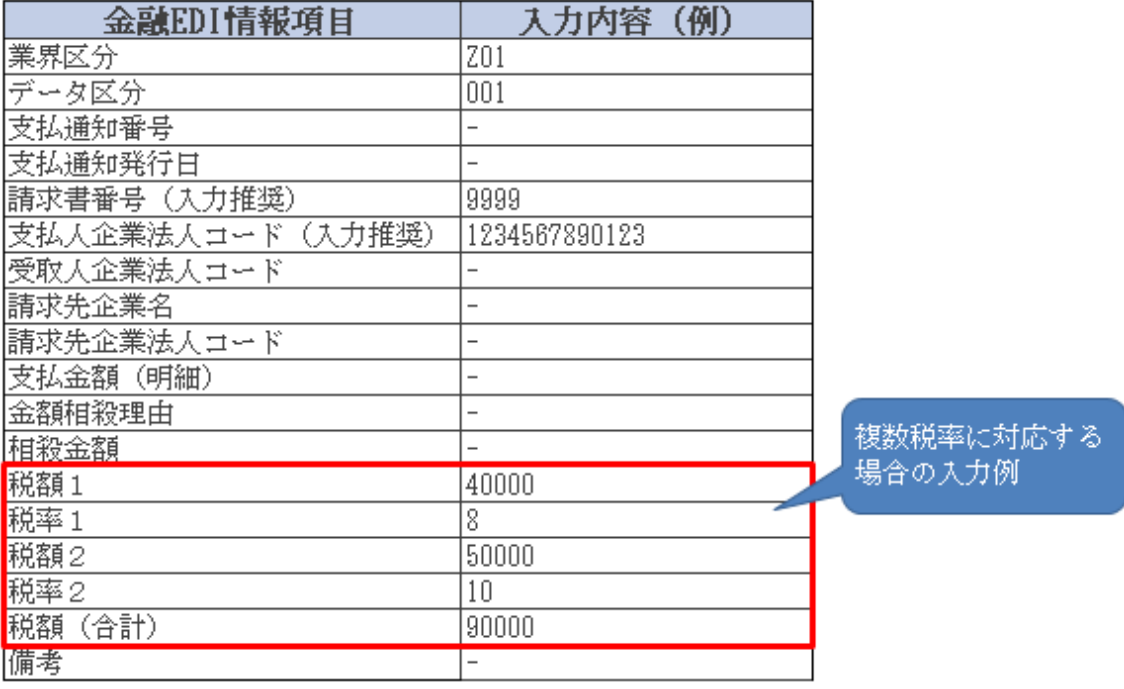

## 図 3-6 入力例イメージ(複数税率への対応)

#### <span id="page-27-0"></span>4. S-ZEDI の操作手順

総合振込ファイル作成までの操作概要を以下に示します。 ※資料内の画面イメージについては、予告なく変更させていただく場合があります。

(1)WEB 画面へのアクセス

WEB ブラウザから S-ZEDI の URL (取引先金融機関にお問合せください。)にア クセスします。

(2)支払情報の入力

振込依頼人情報入力画面(図 4-1)において、取組日、振込依頼人情報等を入力 します。

グループメッセージ ID、支払情報 ID は、XML ファイルの仕様上必須項目となり ます。初期値として現在日時(YYYYMMDDhhmm)+"001"が表示されますので、 異なる ID にしたい場合は、見出し横の「▼」のリンクをクリックして入力欄を表 示し、変更してください。利用しない場合には、特に変更の必要はございません。

(3)取引明細画面への遷移

取引明細入力ボタンを押下し、取引明細入力画面(図 4-2)に遷移します。

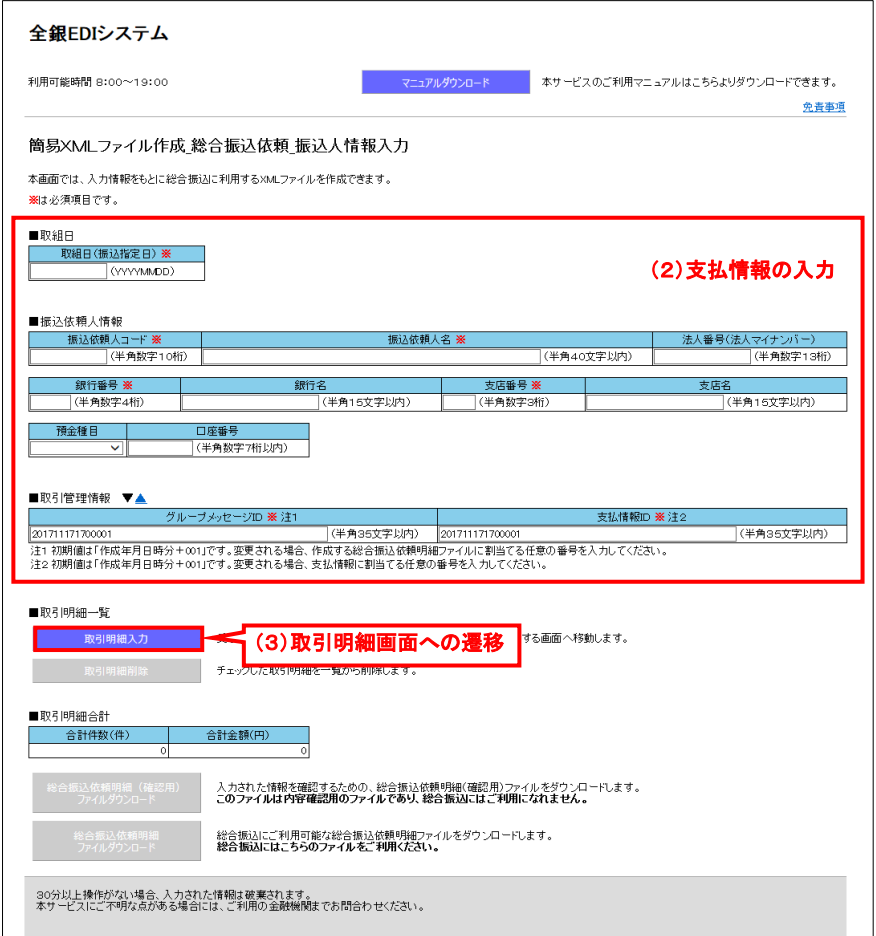

図 4-1 振込依頼人情報入力画面

(4)取引明細情報の入力

取引明細入力画面(図 4-2)において、受取人情報、振込金額等を入力します。 (5)金融 EDI 情報の入力

必要に応じて、取引に紐付く金融 EDI 情報を入力します。 金融 EDI 情報は、1取引明細あたり最大 10 件まで入力可能です。 金融 EDI 情報の項目については、「2.5 S-ZEDI の入力項目について」をご参照 ください。

(6)取引明細一覧へ反映

取引明細情報、金融 EDI 情報の入力が完了したら、取引明細一覧に反映ボタンを 押下し、振込依頼人情報入力画面(図 4-3)に遷移します。取引明細一覧に入力し た内容が反映されます。

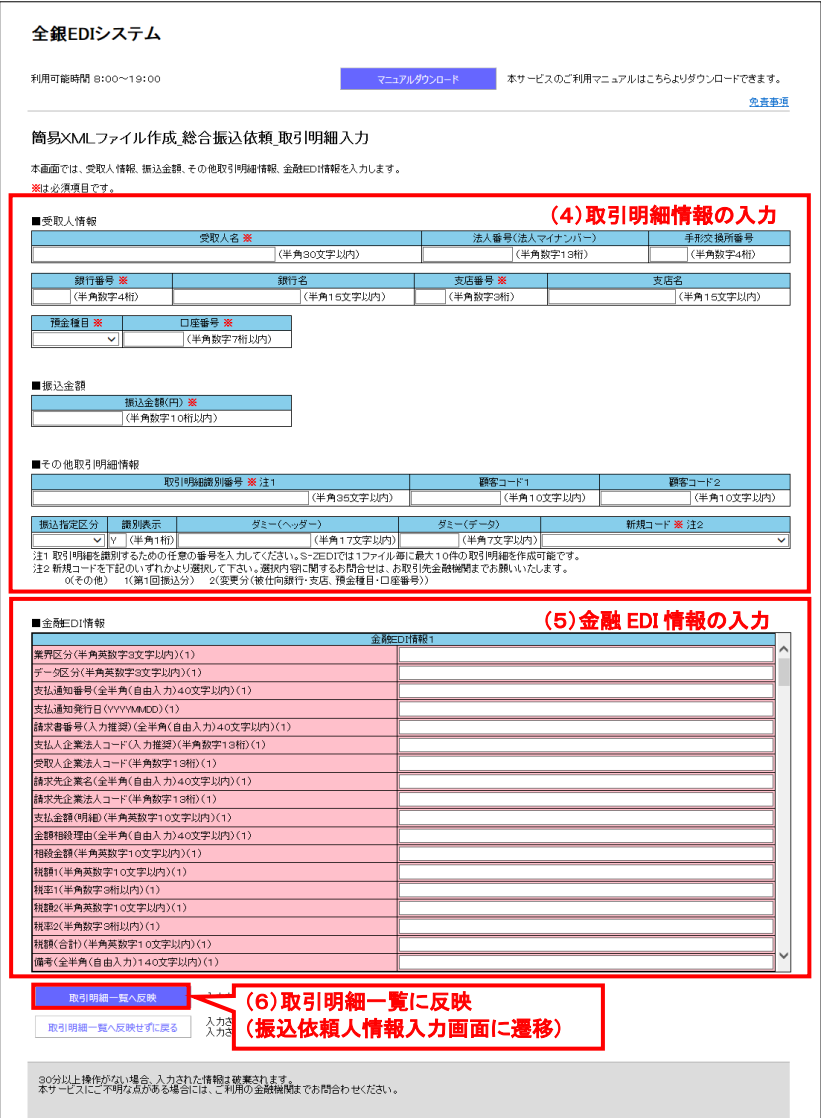

図 4-2 取引明細入力画面

(7)取引明細情報の追加

取引明細情報を追加する場合は、(3)~(6)を繰り返します。 取引明細情報は、1ファイルあたり最大 10 明細まで登録可能です。

(8)確認用ファイルの取得

入力が完了したら、総合振込依頼明細(確認用)ファイルダウンロードボタンを 押下し、確認用の XML ファイルを取得し、内容を確認します。

※確認用ファイルは金融 EDI 情報が変換されていないため、確認・保存用として ご利用ください。

(9)XML ファイルの取得

内容確認後、総合振込依頼明細ファイルダウンロードボタンを押下し、XML ファ イルを取得します。

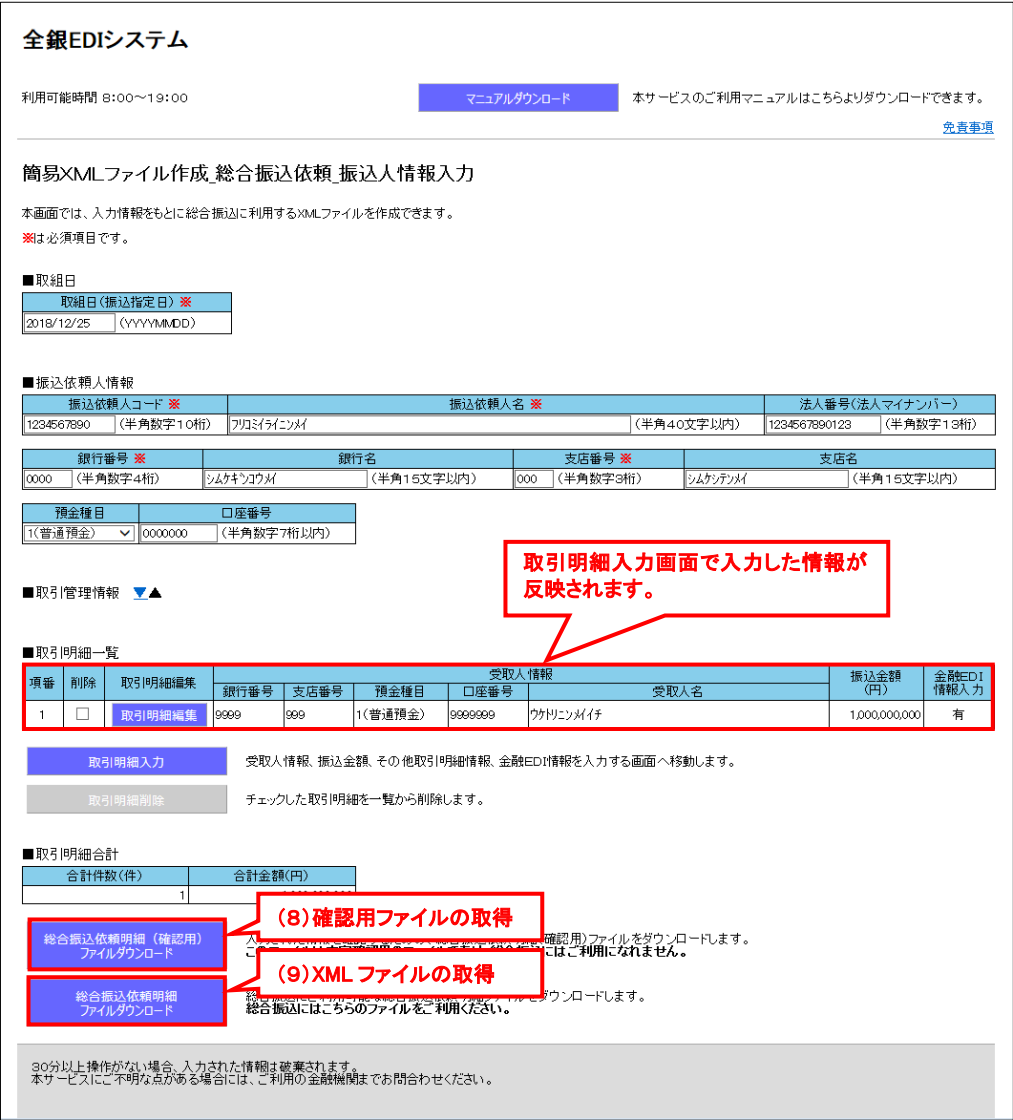

図 4-3 振込依頼人情報入力画面

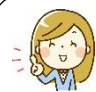

## 確認用ファイルについて

S-ZEDI では、総合振込に利用できる XML ファイルと、金融 EDI 情報の内容を確認する ことのできる確認用ファイルの2種類のファイルがダウンロード可能です。

総合振込用のXML ファイルでは金融EDI情報が変換された形式で作成されます。確認 用ファイルは金融 EDI 情報が変換されずに作成されるため、内容確認が必要な場合は確 認用ファイルをダウンロードしてご利用ください。

ただし、確認用ファイルは総合振込においてはご利用いただけませんのでご注意くださ い。

■金融 EDI 情報の出力イメージ 【金融 EDI 情報の変換あり(XML ファイル)】

変換されていて 内容確認不可

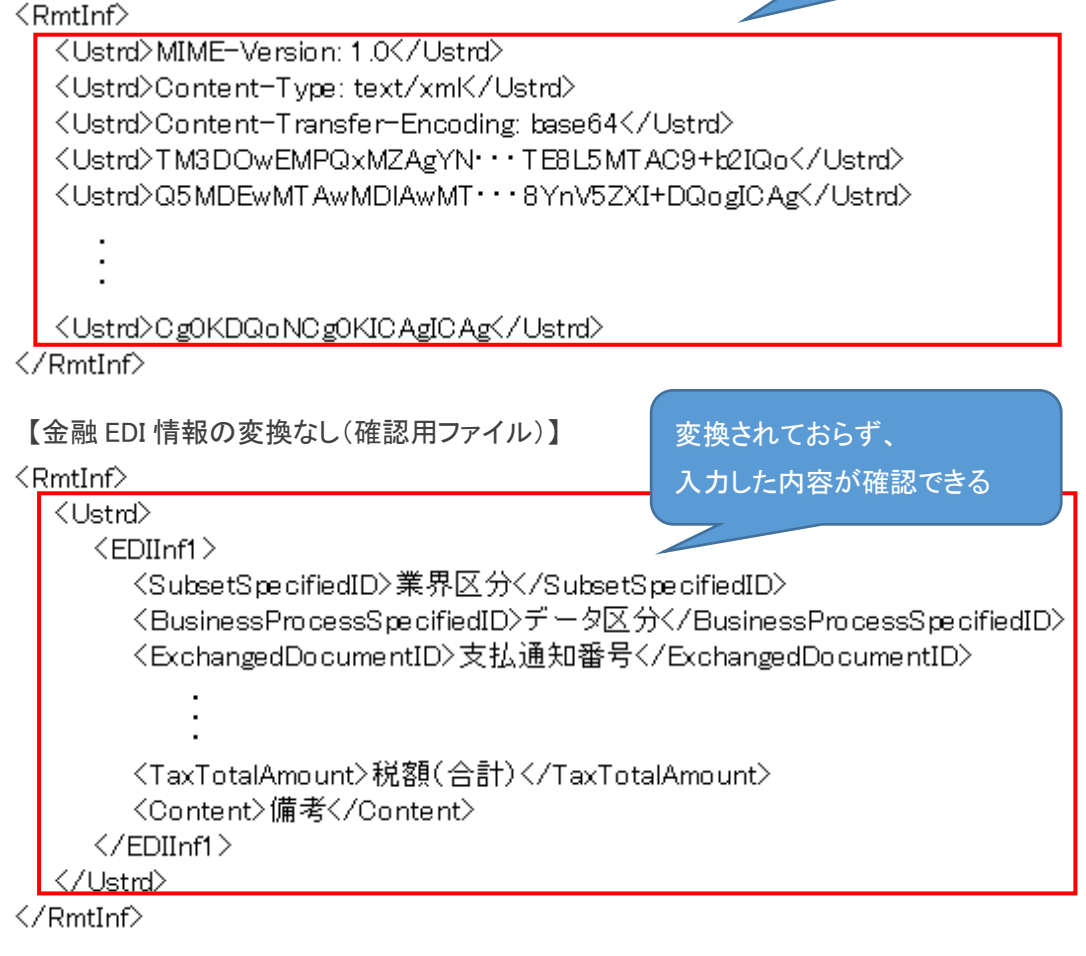

## <span id="page-31-0"></span>5. お問合せ先

S-ZEDI および本冊子に関してご不明点等ございましたら、全銀ネットの下記問合せ窓 口、またはお取引先の金融機関にお問合せください。

【全銀ネット問合せ窓口】

一般社団法人 全国銀行資金決済ネットワーク 業務部

メールアドレス:xml\_s-zedi@zengin-net.jp

## 参考1. S-ZEDI で登録可能な金融 EDI 情報のタグ名一覧

S-ZEDI で登録可能な金融 EDI 情報のタグ名は以下のとおりです。

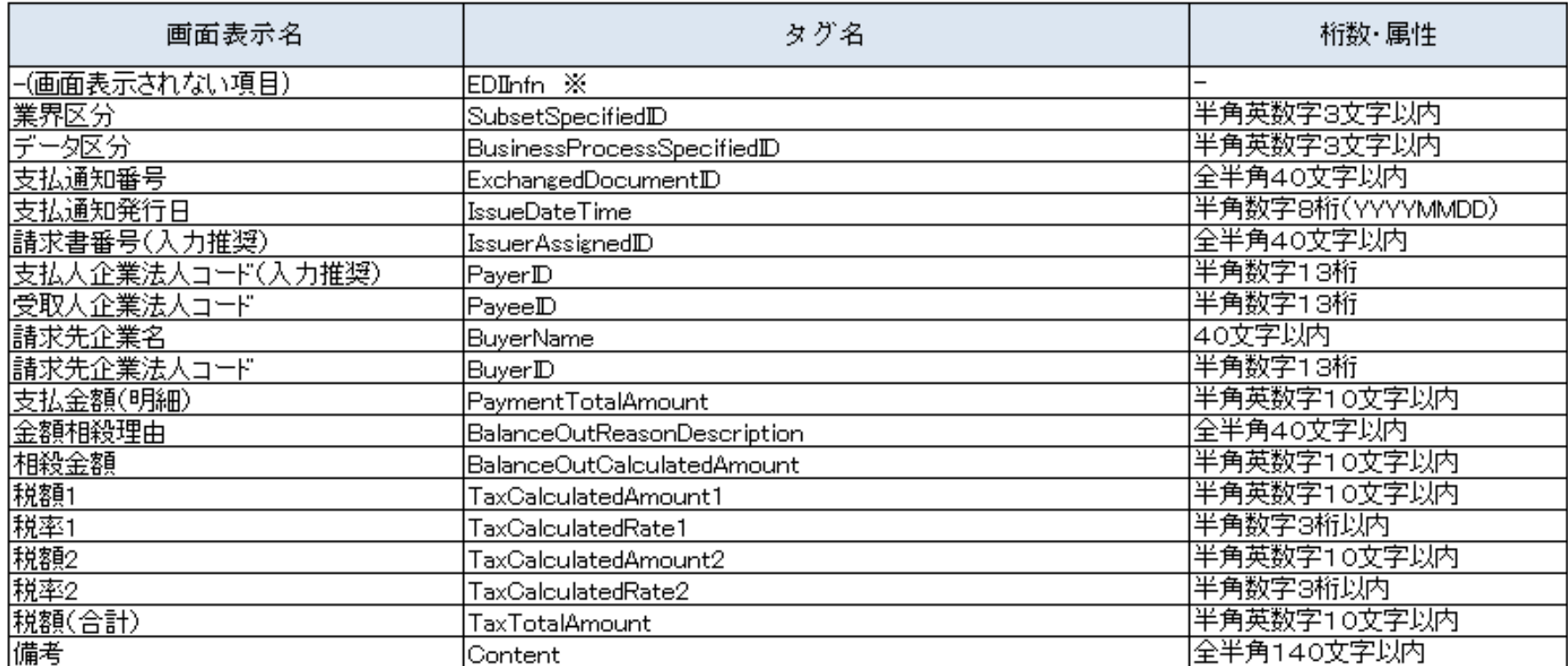

<span id="page-32-0"></span>※最上位タグ(EDIInfn)の末尾の「n」は、タグの繰り返し数(1~10)となります。

なお、本項目は、確認用ファイルにおいてご確認可能です。(例)EDIInf1

図 参考1-1 S-ZEDI で登録可能な金融 EDI 情報のタグ名一覧

#### <span id="page-33-0"></span>参考2. XML 電文の電子領収書への活用について

XML 電文を電子領収書に活用するにあたり、S-ZEDI で振込電文(XML ファイル)を 作成する際に入力すべき項目をご説明します。

以下に示す電子領収書発行の発行スキームおよび概要については、全国銀行協会の HP において公表されている「情報処理事業者が XML 電文の振込入金通知等を利用して電子 領収書の発行業務を行うに当たっての手引き」を参考に記載しております。

(https://www.zenginkyo.or.jp/news/2018/n9574/)

(1)電子領収書の発行スキーム

「情報処理事業者が XML 電文の振込入金通知等を利用して電子領収書の発行業務を 行うに当たっての手引き」に記載されている電子領収書の発行スキームは、受取企業が ZEDI から取得する XML 電文の振込入金通知または入出金取引明細通知(以下、併せて 「camt 電文」という。)を利用するものです。受取企業は ZEDI から取得した camt 電 文を情報処理事業者に送信し、情報処理事業者が電子領収書を作成して、支払企業に送 信します。

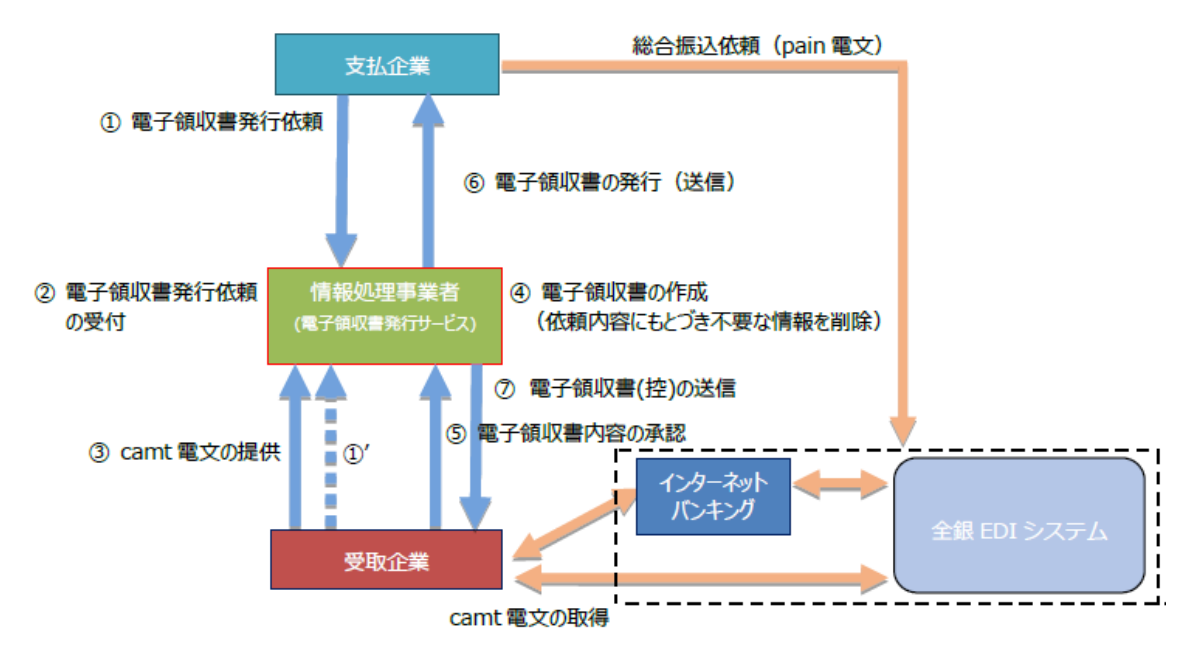

図 参考2-1 電子領収書発行のスキームのイメージ

① 電子領収書の発行依頼(①'は、受取企業が情報処理事業者に依頼する場合) 支払企業は、情報処理事業者に対して電子領収書の発行を依頼する。

② 電子領収書の発行依頼の受付

情報処理事業者は、支払企業(または受取企業)から、電子領収書の発行依頼を受け 付ける。

③ camt電文の提供

受取企業は、全銀EDIシステムから取得したcamt電文を情報処理事業者に提供する。

④ 電子領収書の作成

情報処理事業者は、受取企業から受領したcamt電文をもとに、発行依頼人の依頼内容 にもとづき、不要な情報を削除したうえで、電子領収書を作成する。

⑤ 電子領収書内容の承認

受取企業は、情報処理事業者が支払企業に発行する電子領収書の内容について、承認 する。

⑥ 電子領収書の発行(送信)

情報処理事業者は、受取企業の承認を受けた電子領収書を支払企業に発行(送信)す る。

⑦ 電子領収書(控)の送信

情報処理事業者は、支払企業に発行した電子領収書の控えを受取企業に発行する。

(2)電子領収書の概要

「情報処理事業者が XML 電文の振込入金通知等を利用して電子領収書の発行業務を 行うに当たっての手引き」において、領収書記載事項に対する camt 電文上の項目につ いて、以下のとおり示されております。

表 参考2-1 領収書記載事項と camt 電文上の項目の対応一覧

| 領収書記載事項 | camt 電文上の項目              |
|---------|--------------------------|
| 発行者     | 口座名/金融 EDI 情報(受取人企業名)    |
| 取引日時    | 勘定日                      |
| 取引内容    | 金融 EDI 情報(支払通知番号、請求書番号等) |
| 金額      | 金額/取引金額                  |
| 書類の受取人  | 振込依頼人名                   |

#### (3)S-ZEDI の入力項目

受取企業が領収書記載事項の含まれる camt 電文を取得できるようにするため、支払企 業が S-ZEDI で振込電文 (XML ファイル)を作成する際に入力すべき項目を以下に示し ます。

| 領収書記載<br>事項 | camt 電文上の<br>項目                  | 設定内容                                | S-ZEDI での<br>入力有無                                   |
|-------------|----------------------------------|-------------------------------------|-----------------------------------------------------|
|             | 口座名                              | 被仕向銀行が camt 電文に設定する<br>口座名          |                                                     |
| 発行者         | 金融 EDI 情報<br>(受取人企業名)            | 受取人名                                | (                                                   |
| 取引日時        | 勘定日                              | 被仕向銀行が camt 電文に設定する<br>勘定日          |                                                     |
| 取引内容        | 金融 EDI 情報<br>(支払通知番号、<br>請求書番号等) | 金融 EDI 情報内の支払通知番号、<br>請求書番号等        | ⊖                                                   |
| 金額          | 金額/取引金額                          | 振込金額 (円) または金融 EDI 情<br>報内の支払金額(明細) | $\left( \begin{array}{c} \cdot \end{array} \right)$ |
| 書類の受取人      | 振込依頼人名                           | 振込依頼人名                              |                                                     |

表 参考2-2 領収書記載事項に対する S-ZEDI の入力内容